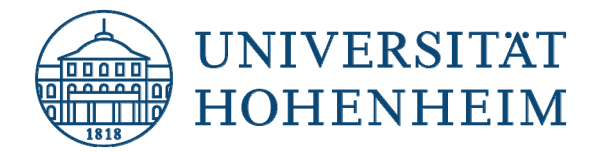

## Backup TSM-Client einrichten

# Windows 10

07.11.2019

kim.uni-hohenheim.de | kim@uni-hohenheim.de

Die folgende Installation und Einrichtung des TSM Clients wurde exemplarisch unter Windows 10 durchgeführt. Die Installation unter anderen Windows Versionen verläuft analog.

#### Inhalt

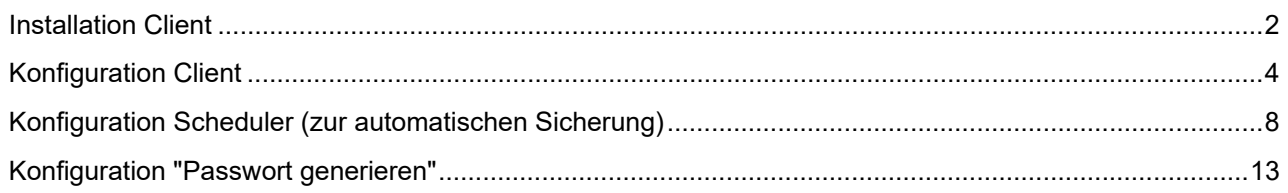

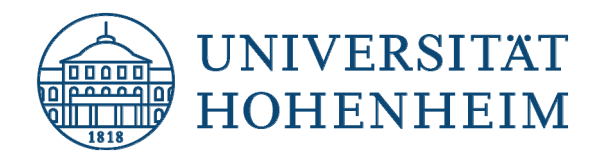

### Installation Client

- 1. Laden Sie den neuesten Client für Ihre Windows Version hier herunter und starten Sie die .exe-Datei durch Doppelklick. Die Datei wird in den Download-Ordner Ihres Browsers entpackt. Das Verzeichnis heißt "TSMClient".
- 2. Wechseln Sie in das Verzeichnis TSMClient und doppelklicken Sie zum Start der Installation auf die Datei spinstall.exe.
- 3. Wählen Sie die Sprache für die Installation aus:

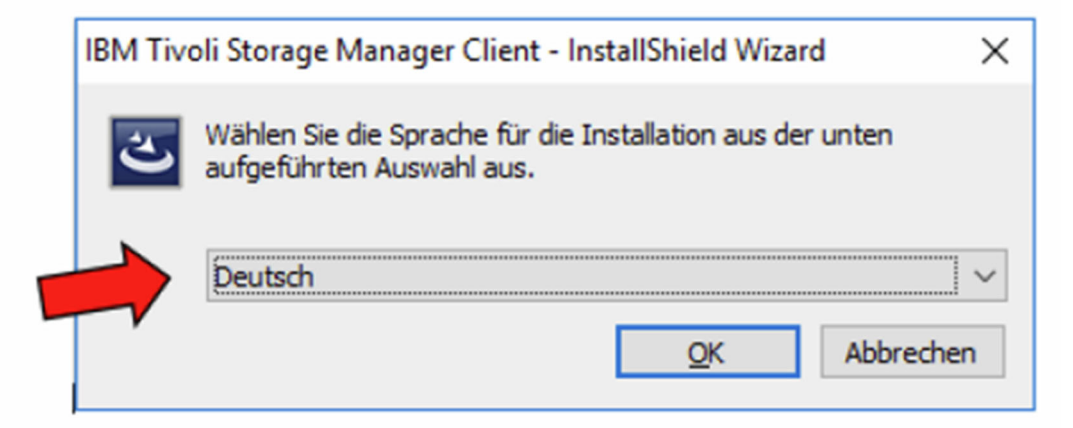

**Hinweis:** Die Auswahl betrifft nur den Installationsvorgang des Clients.

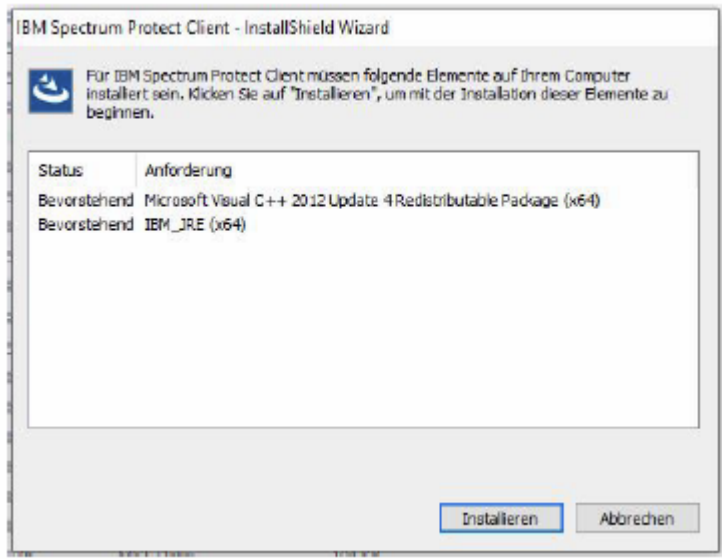

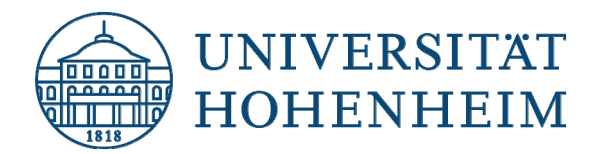

4. Die Installation startet. Klicken Sie auf "Weiter":

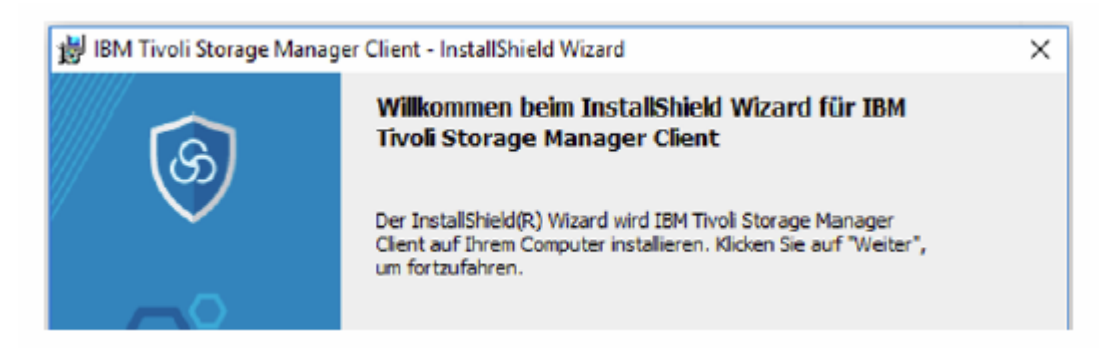

5. Wählen Sie das Verzeichnis aus in dem der Client installiert wird. Es wird empfohlen, den vorgeschlagenen Pfad beizubehalten. Klicken Sie auf "Weiter":

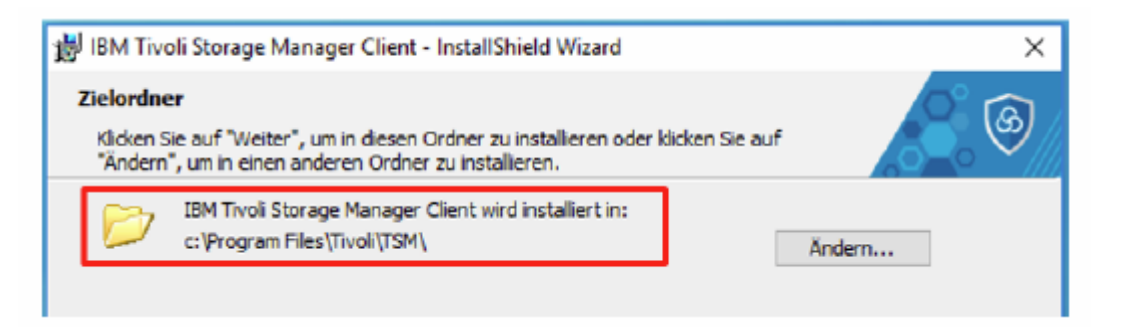

6. Wählen Sie "Standard" aus und klicken auf "Weiter":

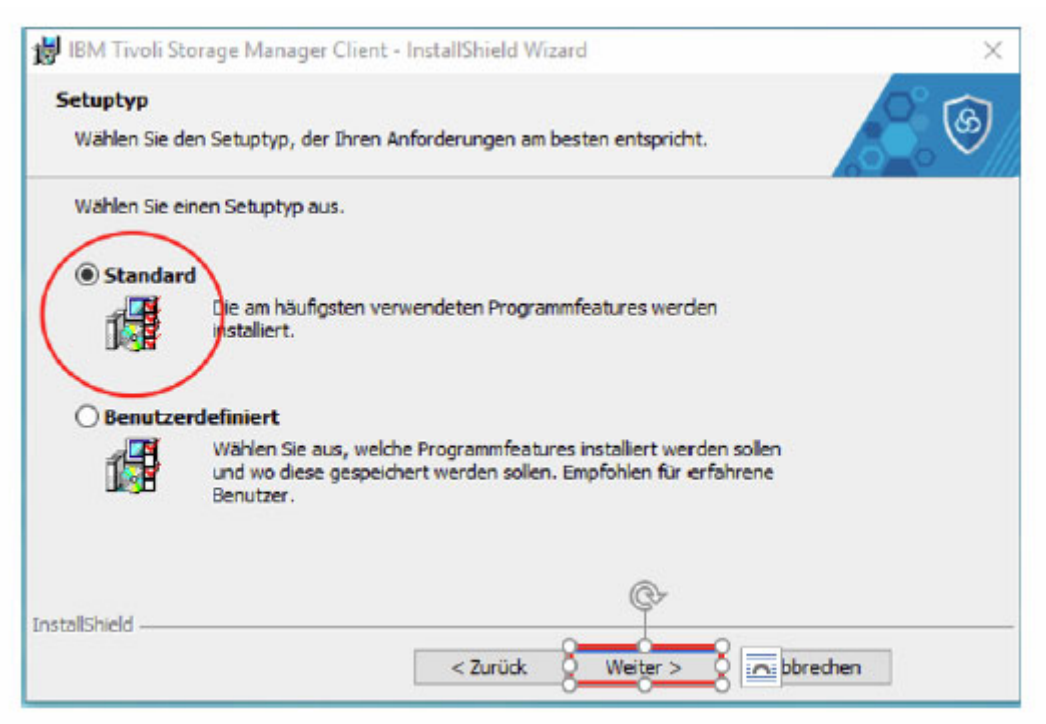

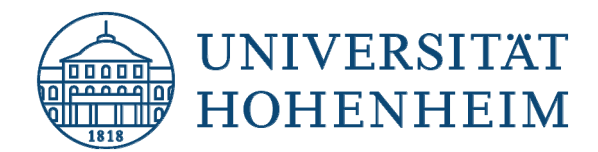

7. Klicken Sie auf "Installieren" und dann auf "Fertig stellen":

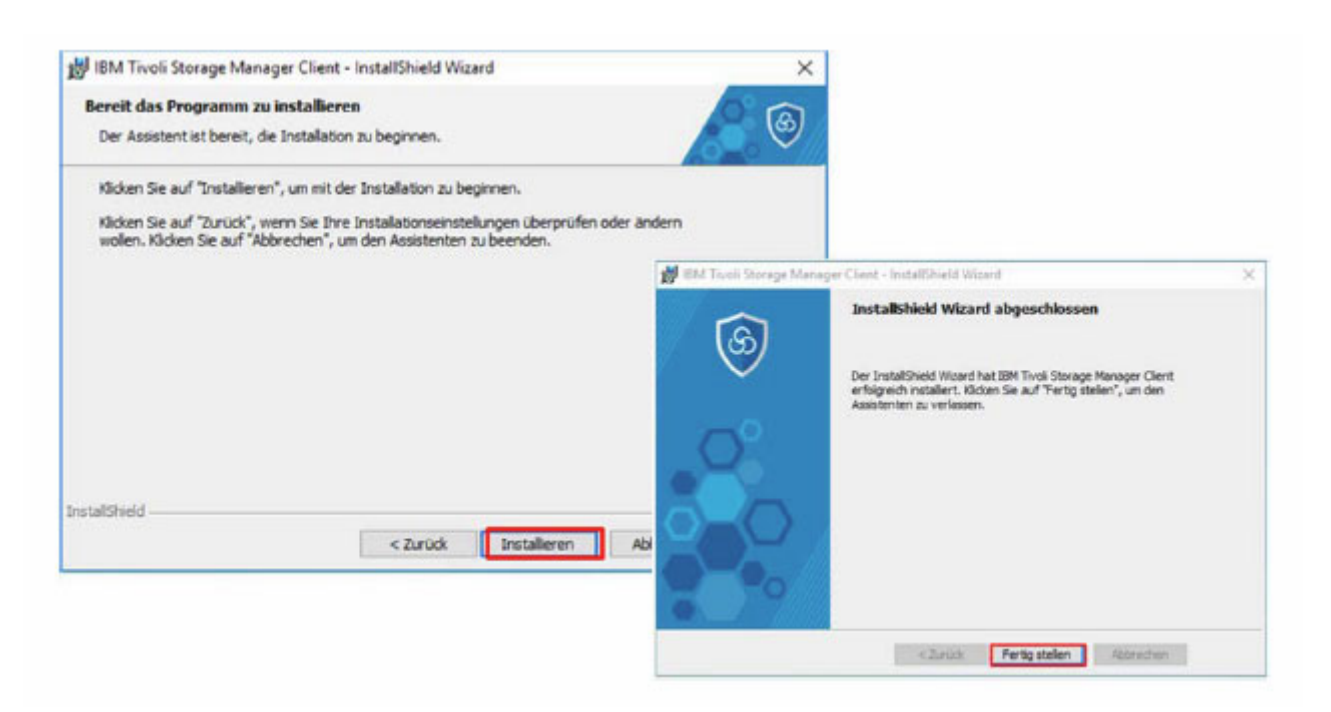

## Konfiguration Client

1. Starten Sie den "Sichern-Archivieren – GUI" über "Start -> IBM Spectrum Protect -> Sichern-Archivieren - GUI" und klicken Sie auf "Weiter":

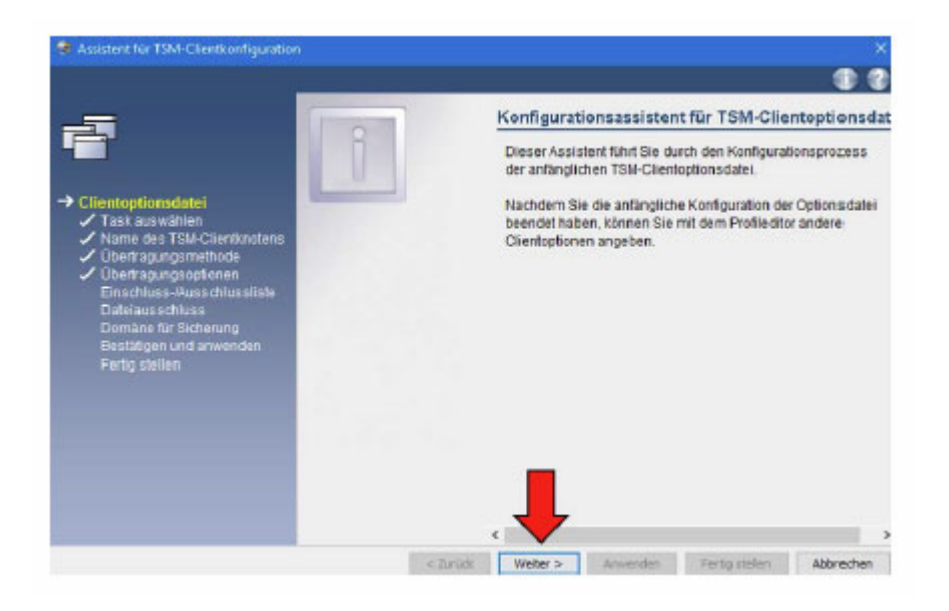

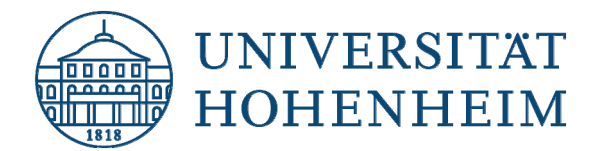

2. Wählen Sie aus "Neue Operationsdatei erstellen" und dann "Weiter":

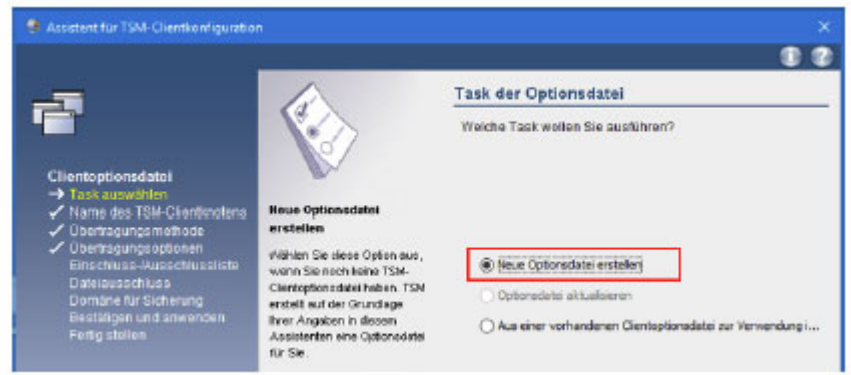

3. Geben Sie jetzt den Nodename (Knotenname) ein, der Ihnen per E-Mail mitgeteilt wurde und klicken auf "Weiter":

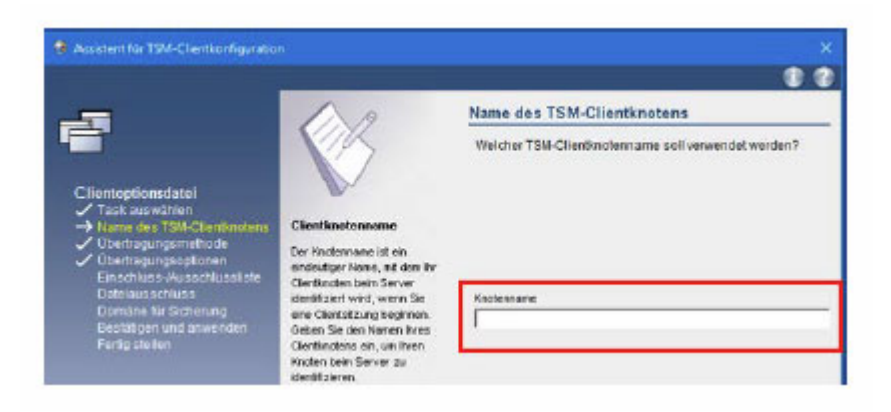

4. Wählen Sie "TCP/IP" aus und klicken auf "Weiter":

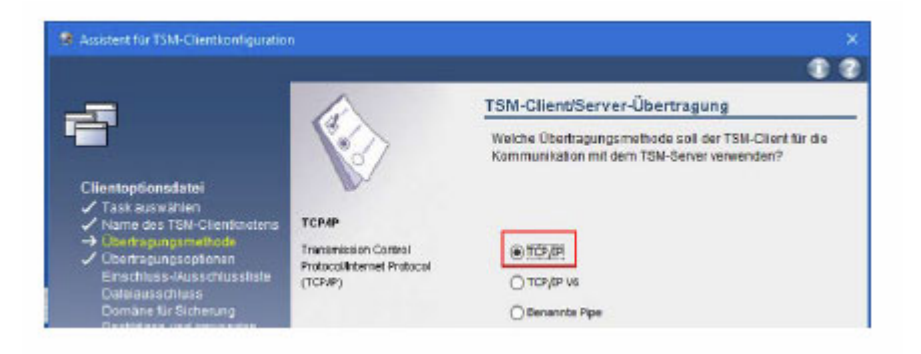

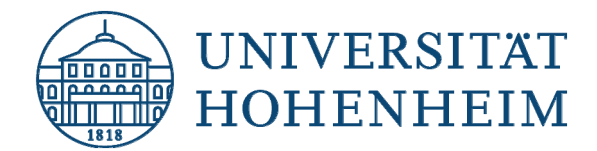

5. Geben Sie die TCP/IP Adresse des TSM Servers ein, die Sie per E-Mail erhalten haben und gehen auf "Weiter":

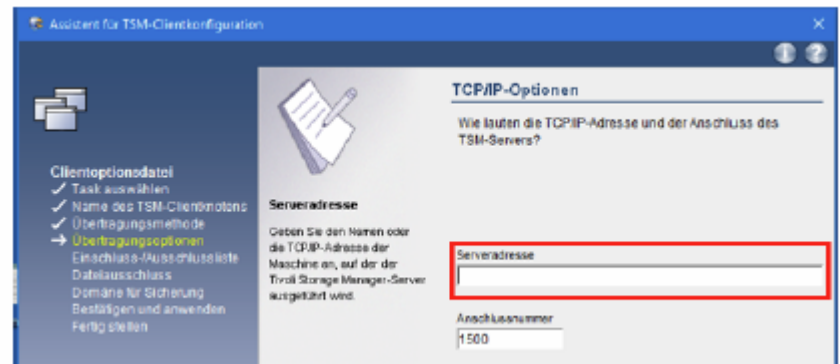

6. Nun werden Sie gefragt, welche Verzeichnisse vom Backup ein- bzw. ausgeschlossen werden sollen. Klicken Sie auf "Alles auswählen" und dann auf "Weiter":

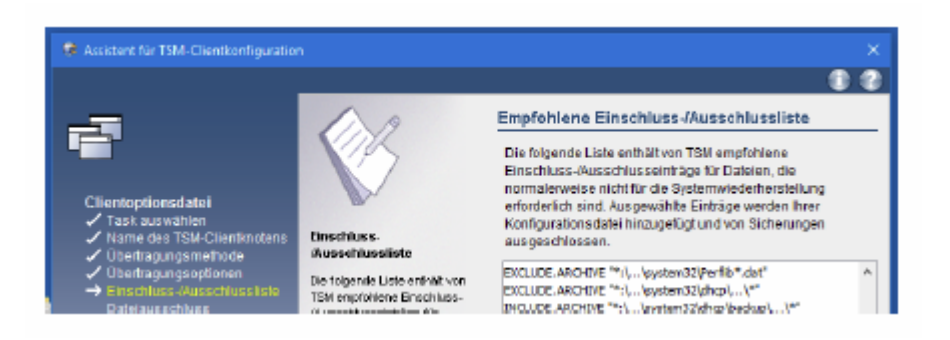

7. Wählen Sie aus einer Liste vorgegebener Dateiendungen diejenigen Dateien aus, die nicht gesichert werden sollen. Wenn Sie eine Auswahl getroffen haben, klicken Sie auf "Weiter":

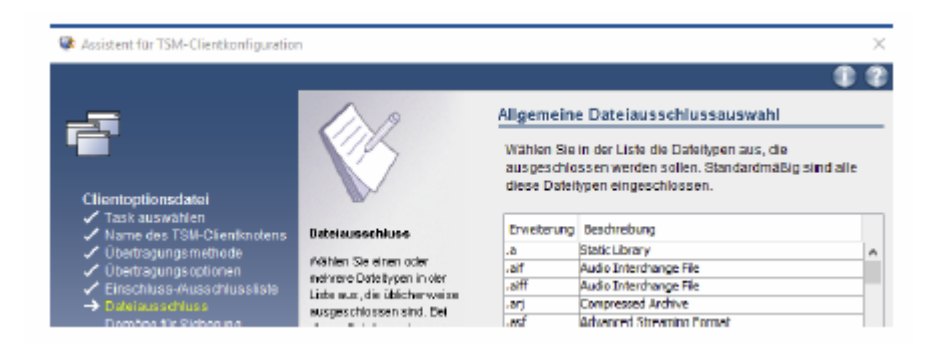

**Hinweis:** Einige Dateien werden per Voreinstellung vom Server automatisch ausgeschlossen (z.B. tmp).

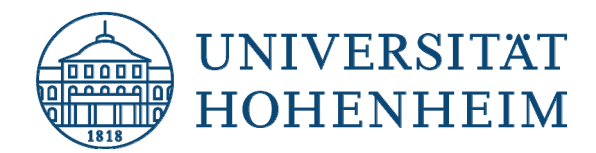

8. Wählen Sie, welche Partitionen gesichert werden sollen. Wir empfehlen Ihnen alle lokalen Partitionen zu sichern. Setzen Sie einen Haken bei "Alle lokalen Dateisysteme sichern". Klicken Sie auf "Weiter":

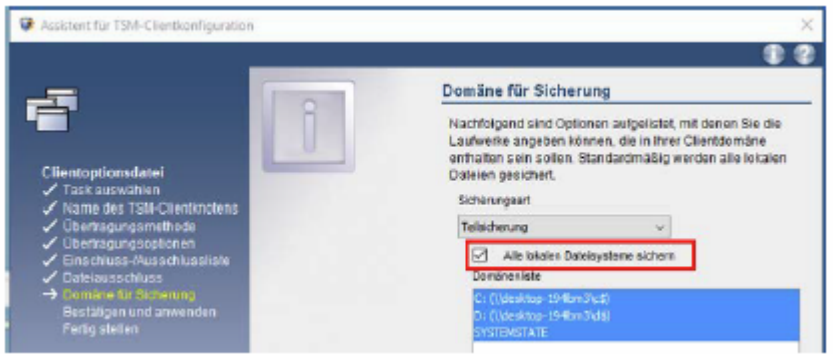

9. Die Konfiguration ist abgeschlossen. Klicken Sie zum Abschluss auf "Anwenden". Wenn gefragt, geben Sie das Passwort ein, dass Sie in der E-Mail erhalten haben und klicken Sie auf "Fertig stellen":

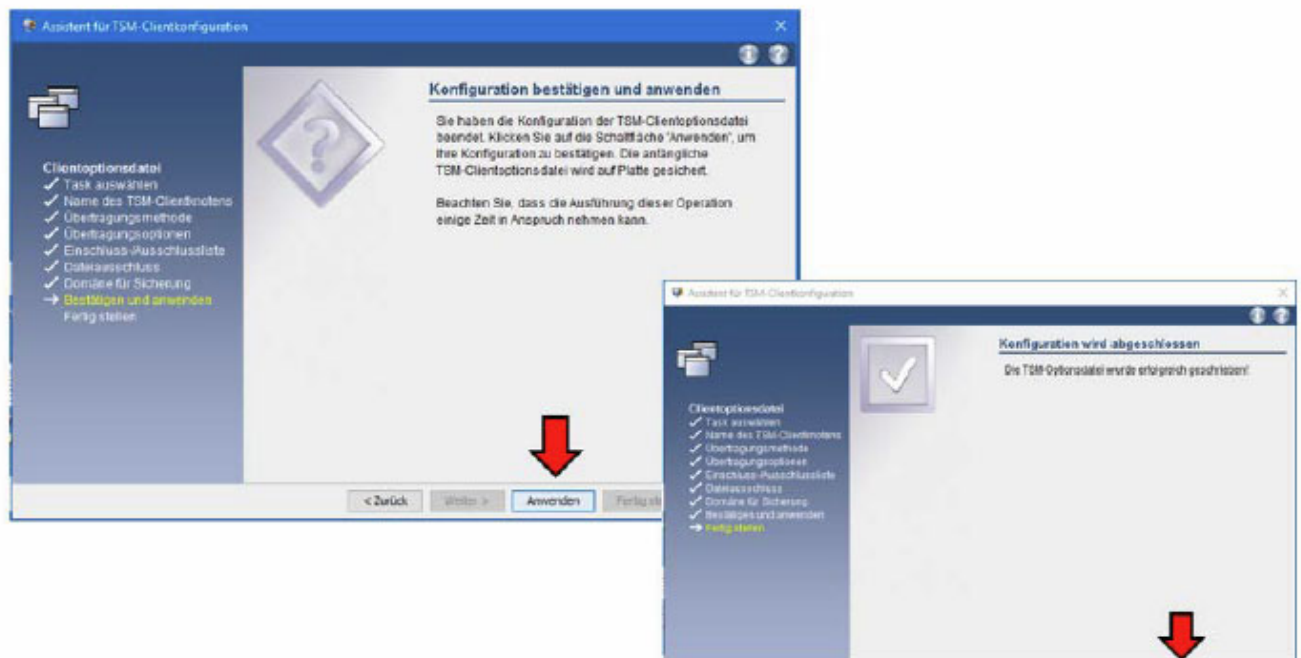

chesk material angular responder and

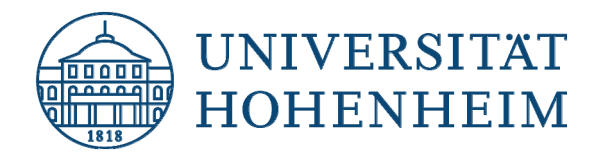

# Konfiguration Scheduler (zur automatischen Sicherung)

Sollten Sie Ihren Rechner für das automatische Backup angemeldet haben, müssen Sie noch den Client Scheduler auf Ihrem Rechner installieren.

1. Öffnen Sie die TSM-Client-GUI und gehen Sie auf "Dienstprogramme" -> "Setup-Assistent":

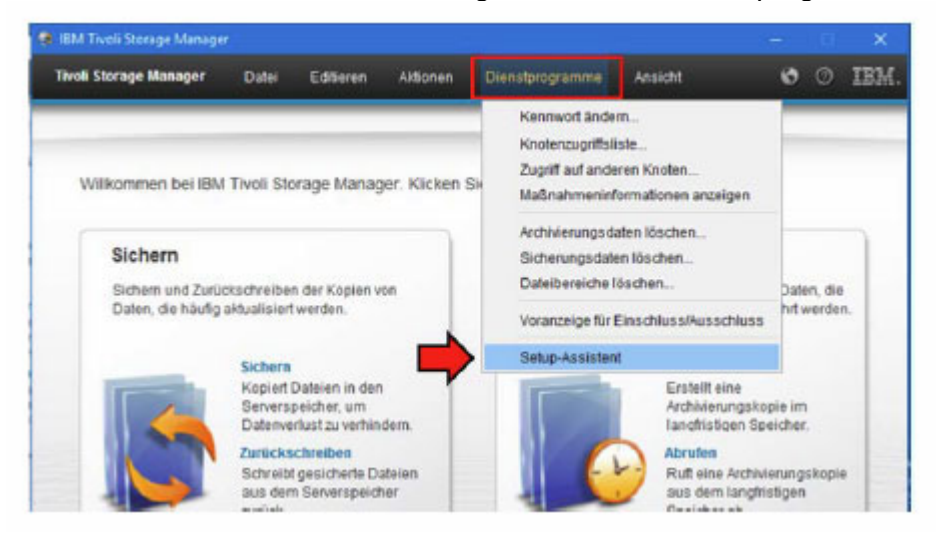

2. Setzen Sie einen Haken bei "TSM-Client-Scheduler" und klicken Sie auf "Weiter":

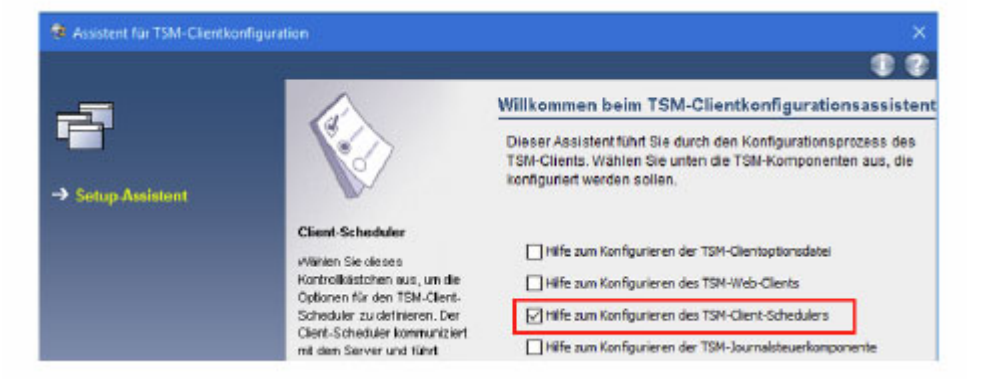

3. Klicken Sie auf "Weiter" um die Einrichtung des Schedulers zu starten:

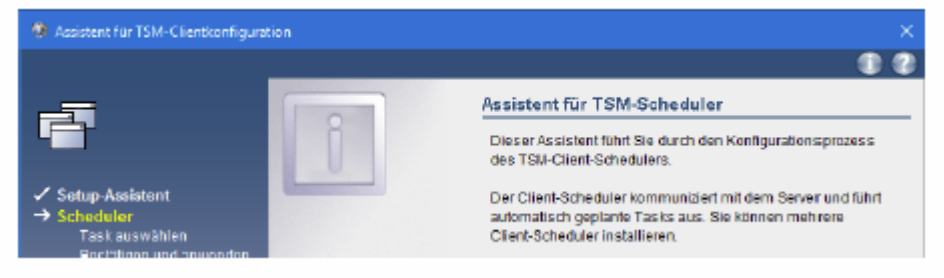

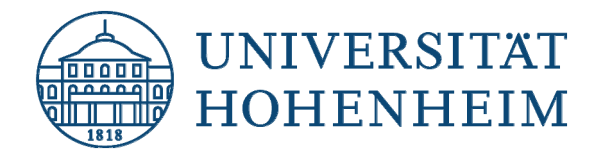

4. Wählen Sie "Neuen oder zusätzlichen Scheduler installieren" und klicken Sie dann auf "Weiter":

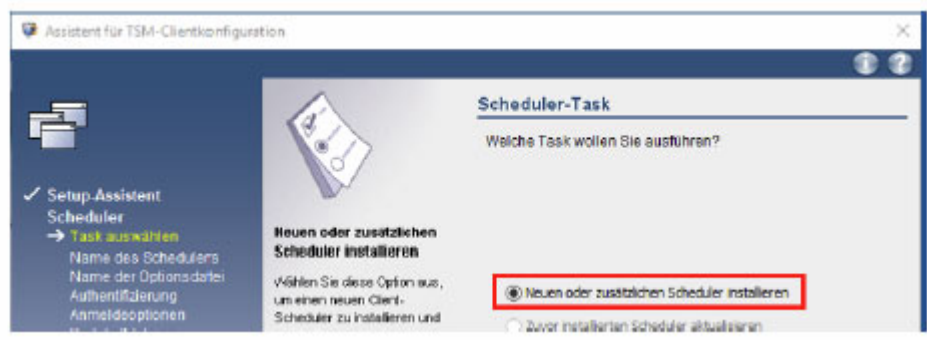

5. Wählen Sie dazu nun einen Namen wie der Scheduler heißen soll, z.B. tsmscheduler und setzen Sie das Häkchen bei "Clientakzeptor für die Verwaltung des Schedulers verwenden". Klicken Sie auf "Weiter":

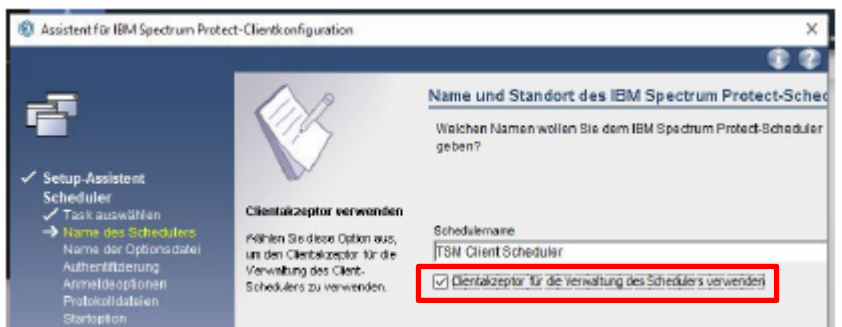

6. Klicken Sie auf "Weiter":

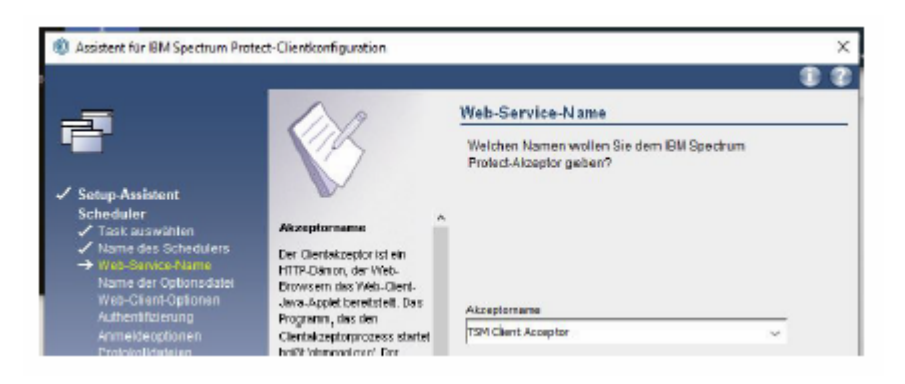

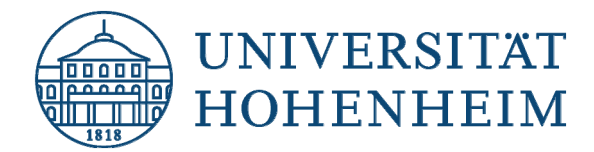

7. Als nächstes fragt der Installer nach der Optionsdatei die er verwenden soll. Der Standardpfad ist bereits vorgegeben, klicken Sie auf "Weiter":

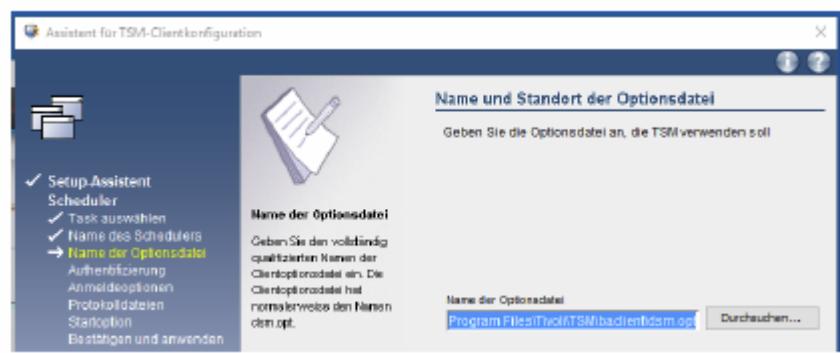

8. Klicken Sie auf "Weiter":

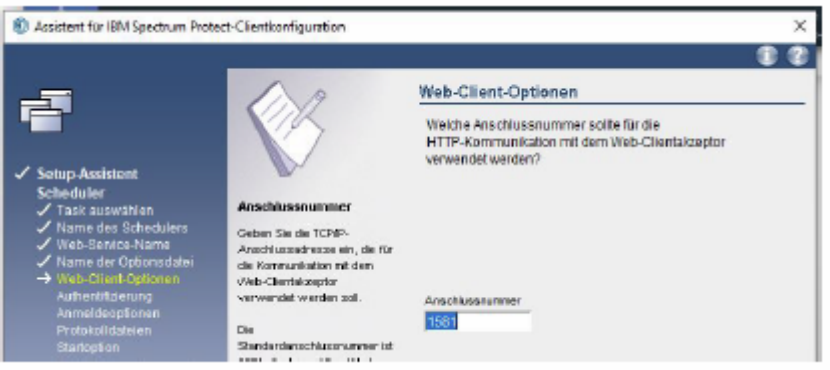

9. Geben Sie den (per E-Mail) erhaltenen Knotenname und das TSM-Kennwort ein. Entfernen Sie den Haken "Den TSM-Server zum Prüfen des Kennwortes ansprechen" und klicken auf "Weiter":

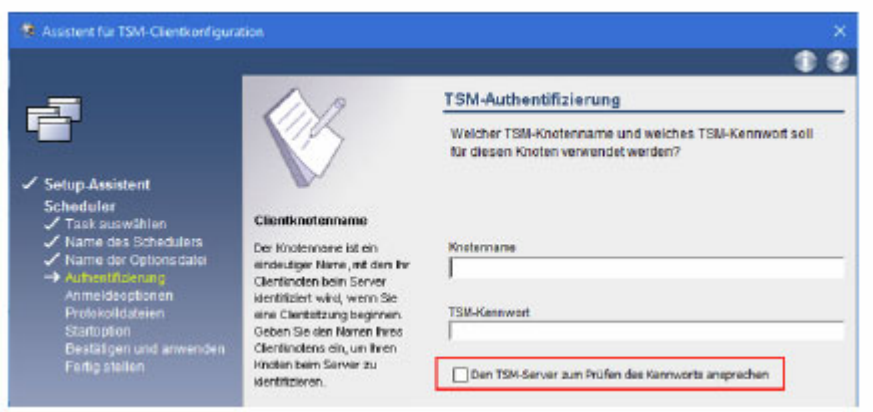

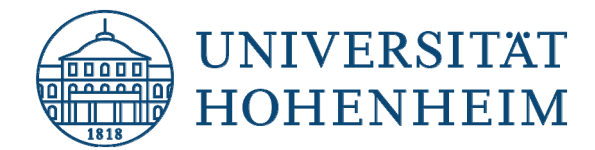

10. Nun müssen Sie noch angeben ob der Scheduler automatisch beim Systemstart gestartet werden soll (empfohlen!).

Klicken Sie dazu auf "Automatisch, beim Booten von Windows" und dann auf "Weiter":

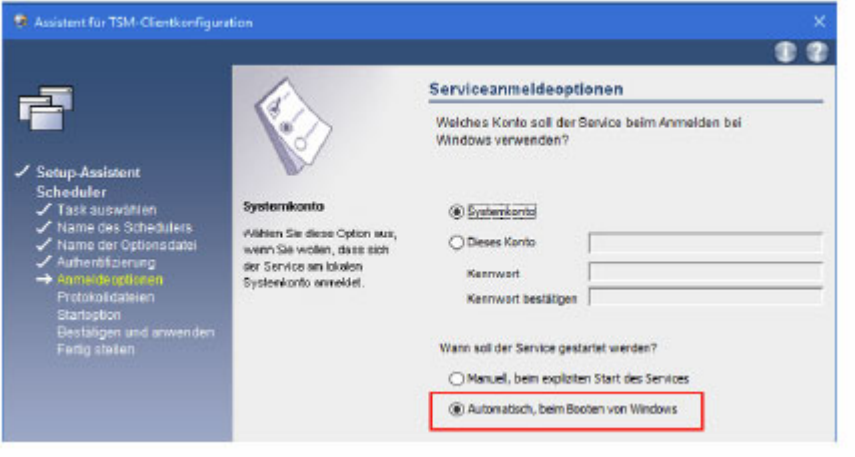

11. Den Standort der Protokolldateien belassen Sie am besten auf den Standardpfaden und klicken auf "Weiter":

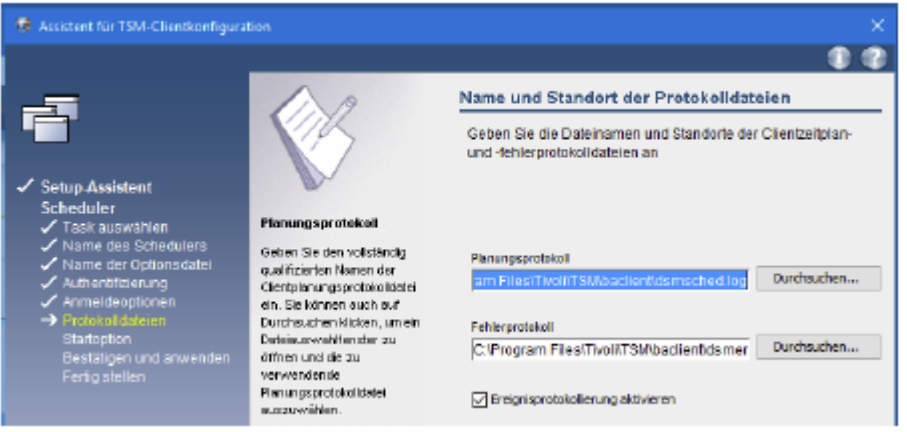

12. Die Konfiguration ist nun abgeschlossen, Sie können wählen ob der Scheduler nach Beenden des Setups gestartet werden soll ("Ja" wird empfohlen). Klicken Sie auf "Weiter":

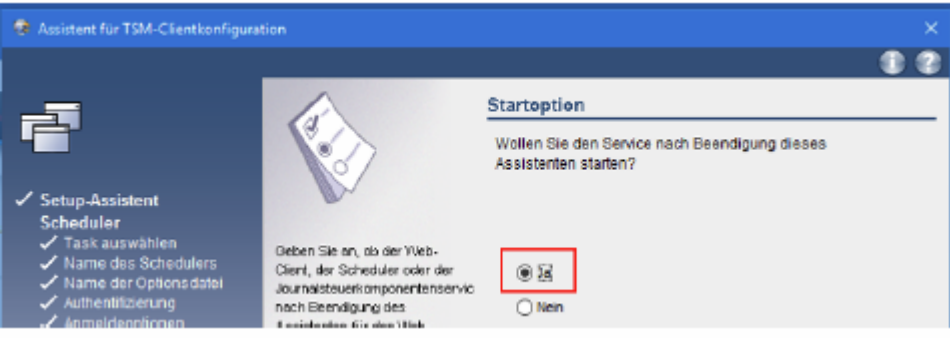

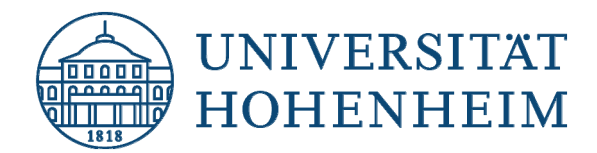

13. Zum Abschluss klicken Sie auf "Anwenden" und im Anschluss auf "Fertig stellen":

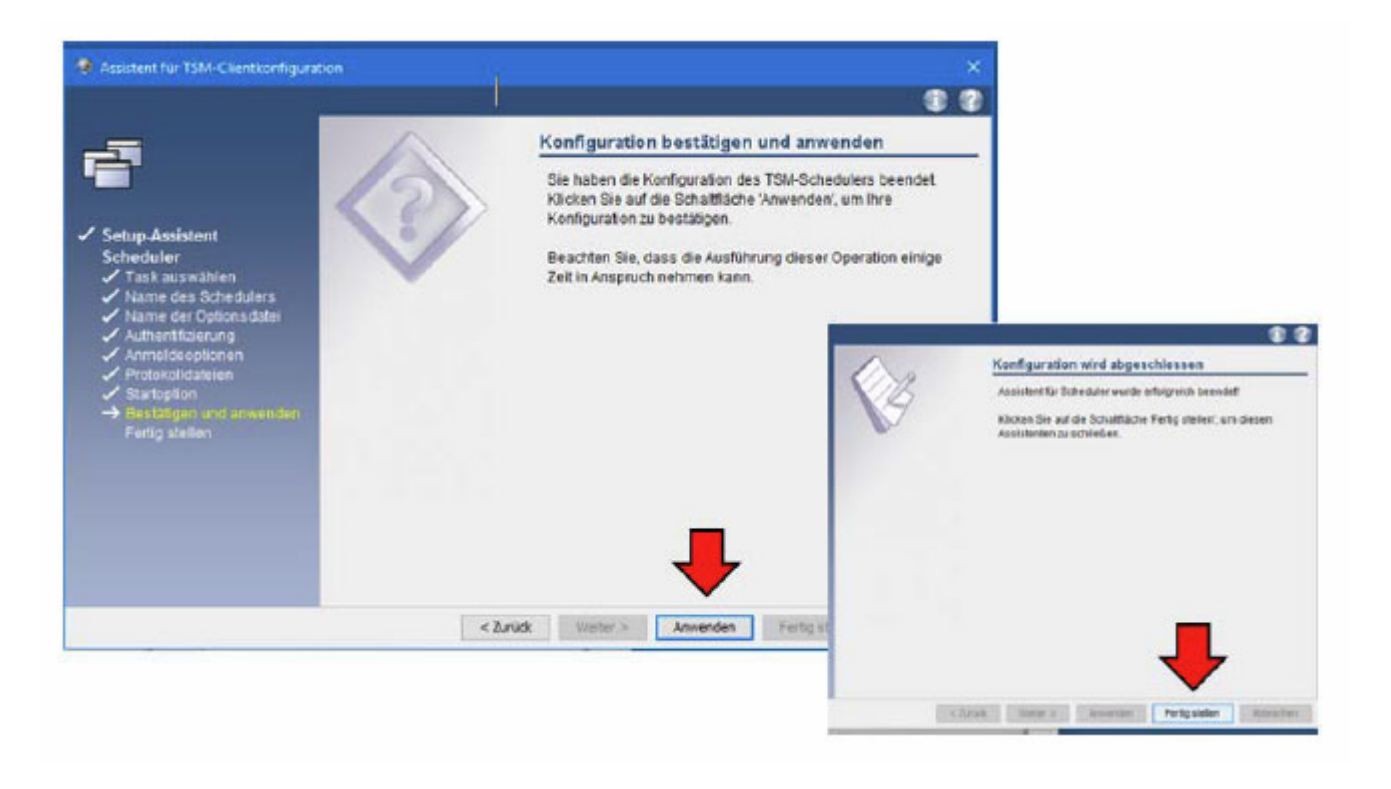

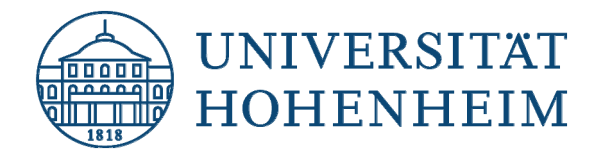

# Konfiguration "Passwort generieren"

Das TSM Passwort hat eine Gültigkeit von 90 Tagen. Für die automatische Sicherung empfehlen wir Ihnen daher, dringend das Passwort automatisch generieren zu lassen. Der TSM Server und der Client generieren das Passwort dann automatisch und hinterlegen es verschlüsselt auf dem Client Rechner.

1. Gehen Sie im Tivoli Storage Manager – GUI auf "Editieren" und wählen dort "Clientvorgaben."

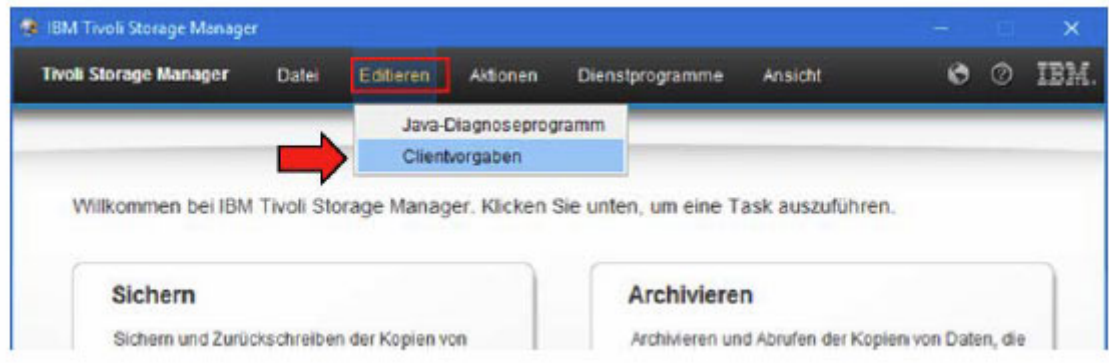

2. Gehen Sie auf den Reiter "Berechtigung" und aktivieren die Option "Kennwort generieren". Klicken Sie auf "OK":

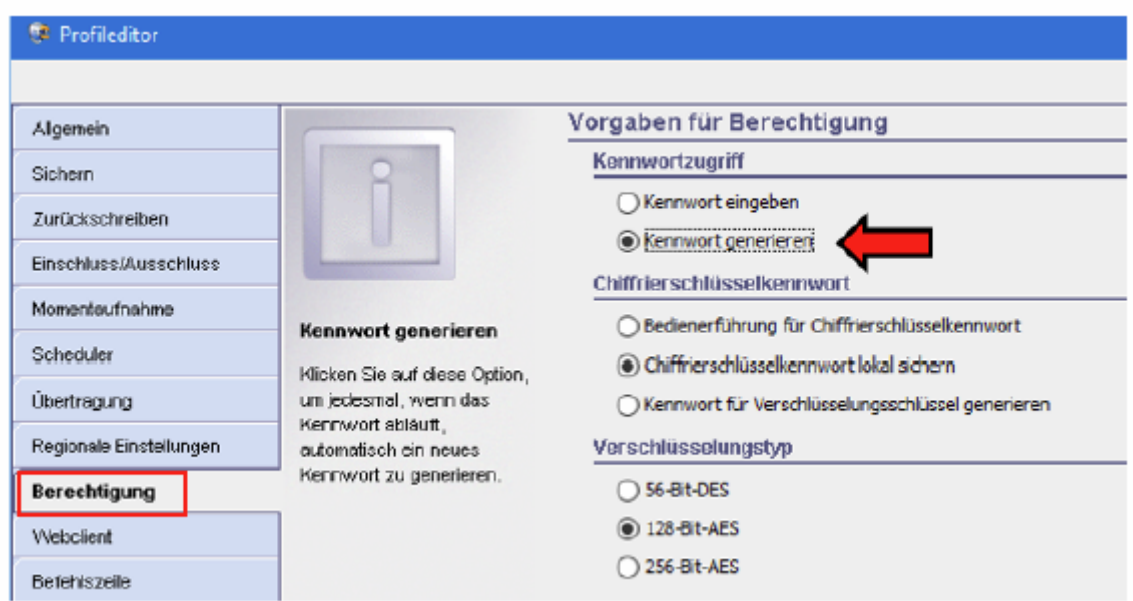

Mit dieser Einstellung wird das Kennwort nach Ablauf der 90 Tagen automatisch generiert.